## **Electronic Conflict of Interest Review and Approval Tutorial for Supervisors/Managers**

Getting Started – Supervisor/Management Approval

- 1. Log in to HRIS <https://hris.k-state.edu/>using your K-State eID and password.
- 2. Click on Manager Self Service.

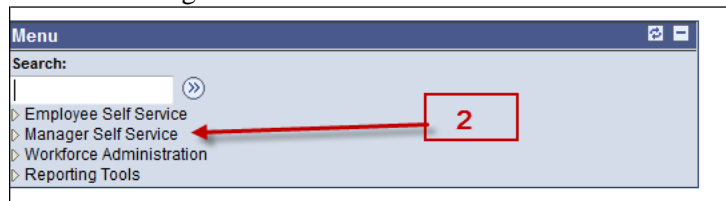

3. Select Conflict of Interest Approval from the Job and Personal Informationmenu.

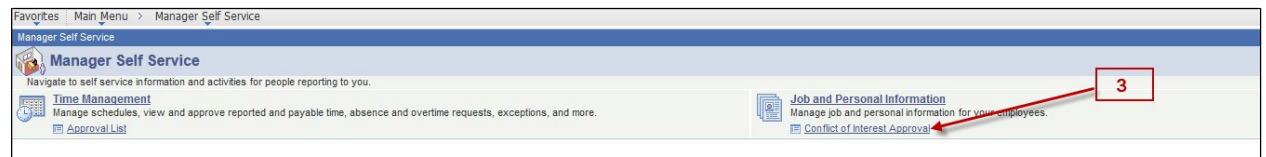

4. Click **Search** to display the list of all employees that have a Conflict of Interest Declaration awaiting approval.

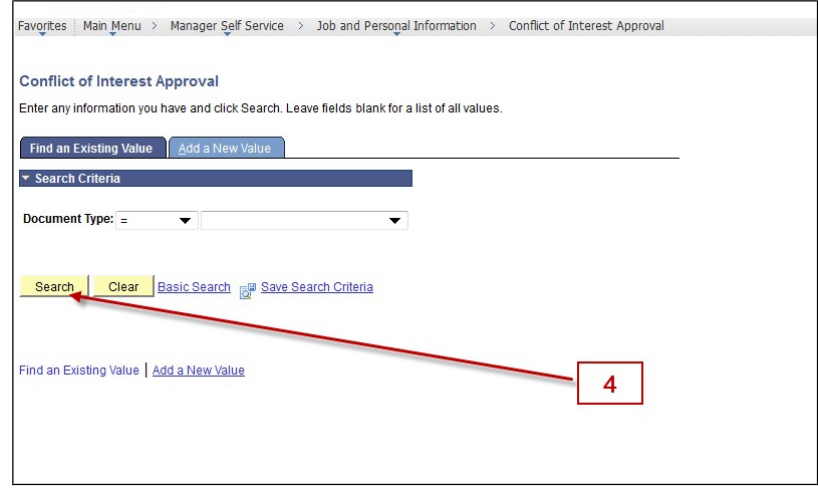

5. Employees from the manager's department awaiting approval are displayed.

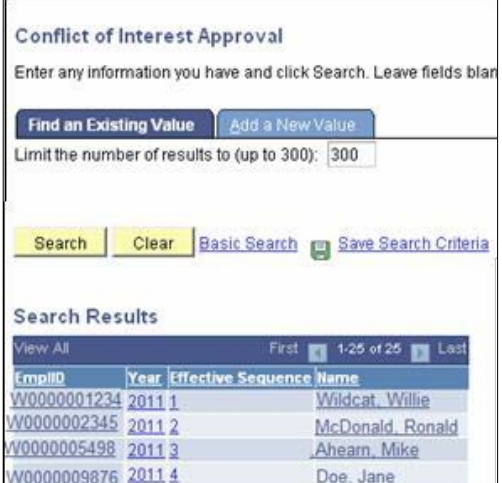

6. Click on the employee name or id to review the declaration.

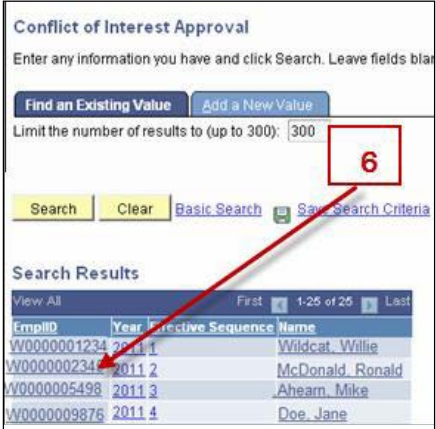

- 7. Review Form A. If Form B, a Management Plan or a Consulting Form was submitted, it will be available for review by clicking on the appropriate tab.
- 8. Approval may only be completed by clicking the  $\Box$  Approval  $\Box$  tab. If a Conflict of Interest form and a consulting agreement are both included, the  $\sqrt{\frac{1}{2}}$  ab will approve all documents.

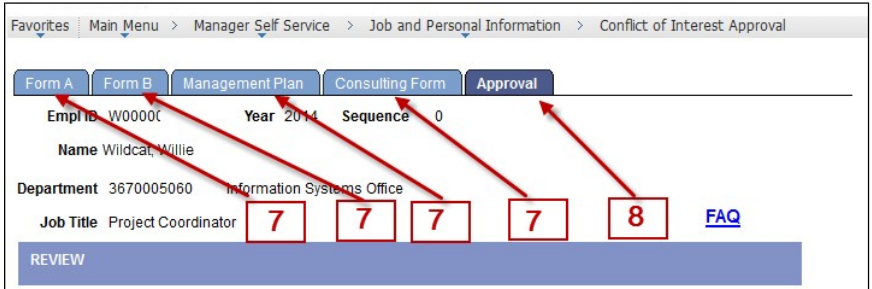

- 9. If in your opinion and pursuant to the policy there is no conflict of interest, select the option "There is no Conflict."
- 10. Select  $\frac{\text{Accept}}{\text{Accept}}$  to complete the review.
- 11. If a Management Plan is required, has been submitted and it properly manages the conflict of interest, select "A potential conflict exists."
- 12. Select  $\frac{\text{Accept}}{\text{Accept}}$  to complete the review.

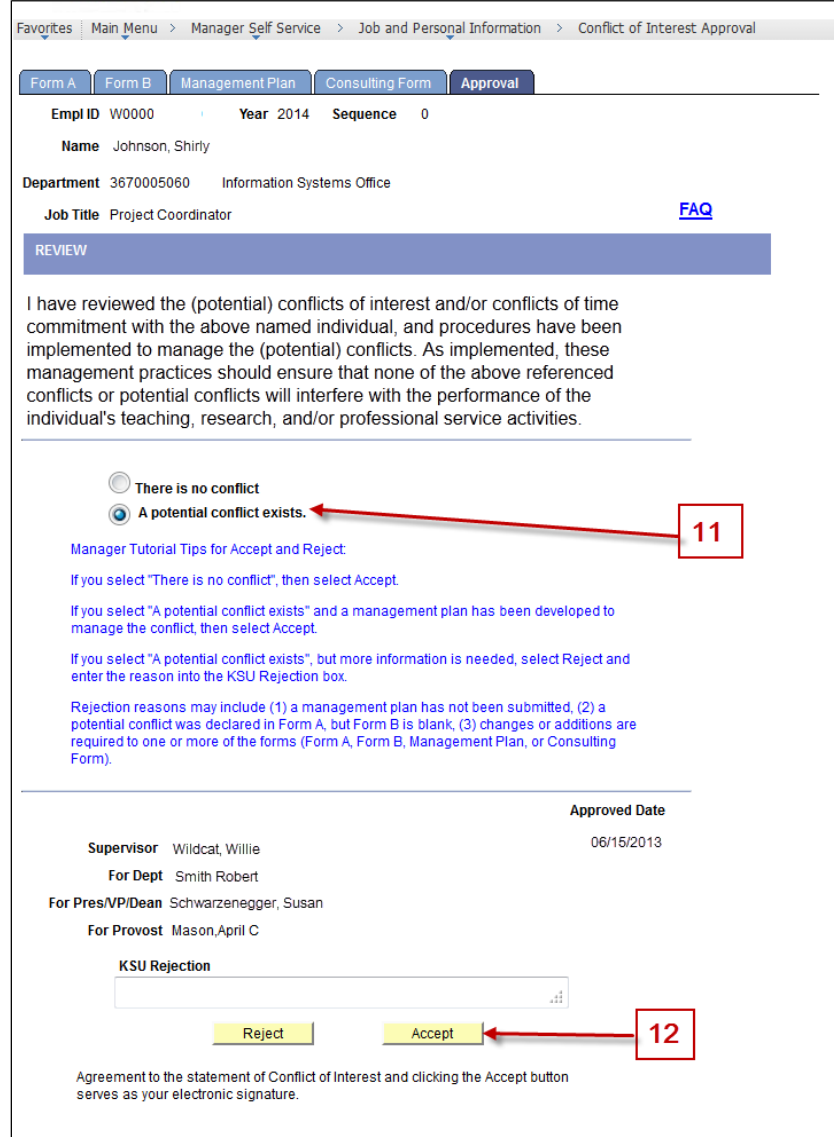

13. If changes or additions are required to any of the forms, or if a Management Plan needs tobe added because a potential conflict of interest exists, the COI must be rejected.

First, select the option "A potential conflict exists."

Then, enter the "KSU Rejection" reason into the box. The KSU Rejection reason will be emailed to the employee so that he/she may change or add information and re-submit the Conflict of Interest Declaration for approval.

14. Select  $\frac{\text{Reject}}{\text{Reject}}$  to complete the Review.

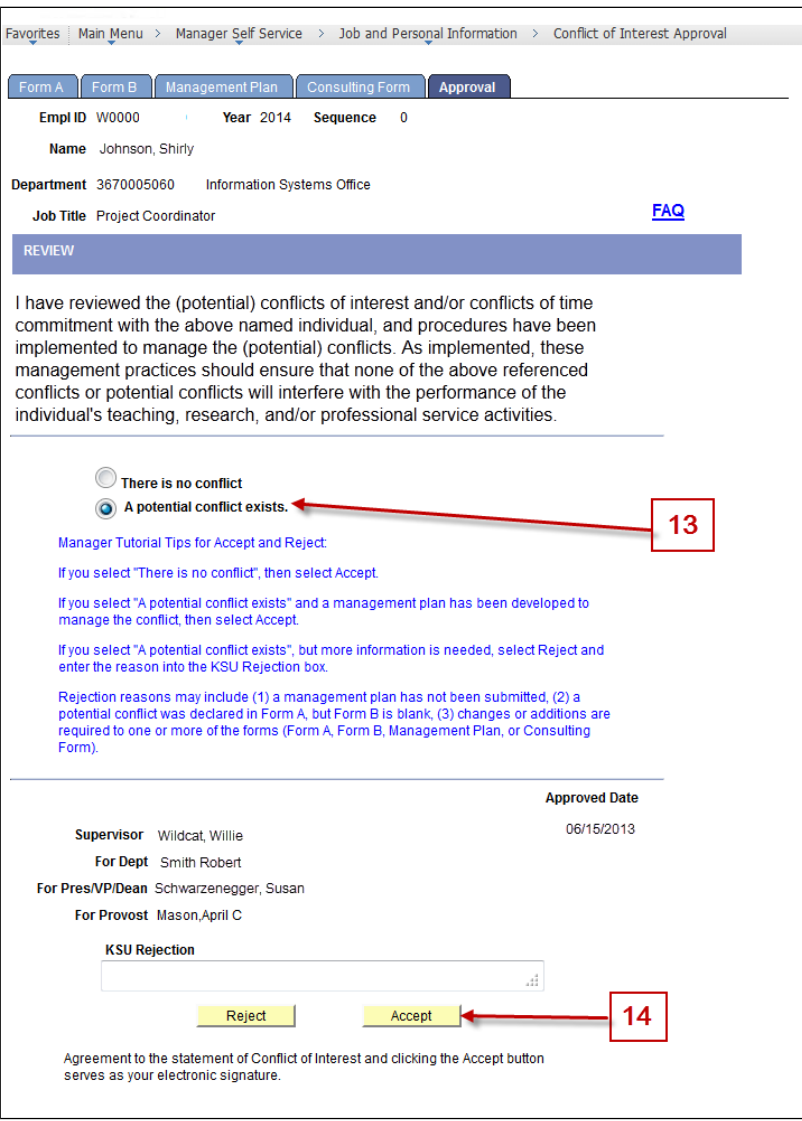

- 15. Once the declaration is accepted or rejected, the  $\Box$  Accepted and  $\Box$  Rejected options will be unavailable. The Approval Date will appear next to the name of the approver. The date stamp acts as the official acceptance or rejection of the form(s). The date and name of the actual approver or designee will appear following a refresh of the screen.
- 16. To continue with additional approvals, click  $\frac{1}{2}$   $\frac{1}{\sqrt{1-\frac{1}{2}}\sqrt{1-\frac{1}{2}}\cos\theta}$

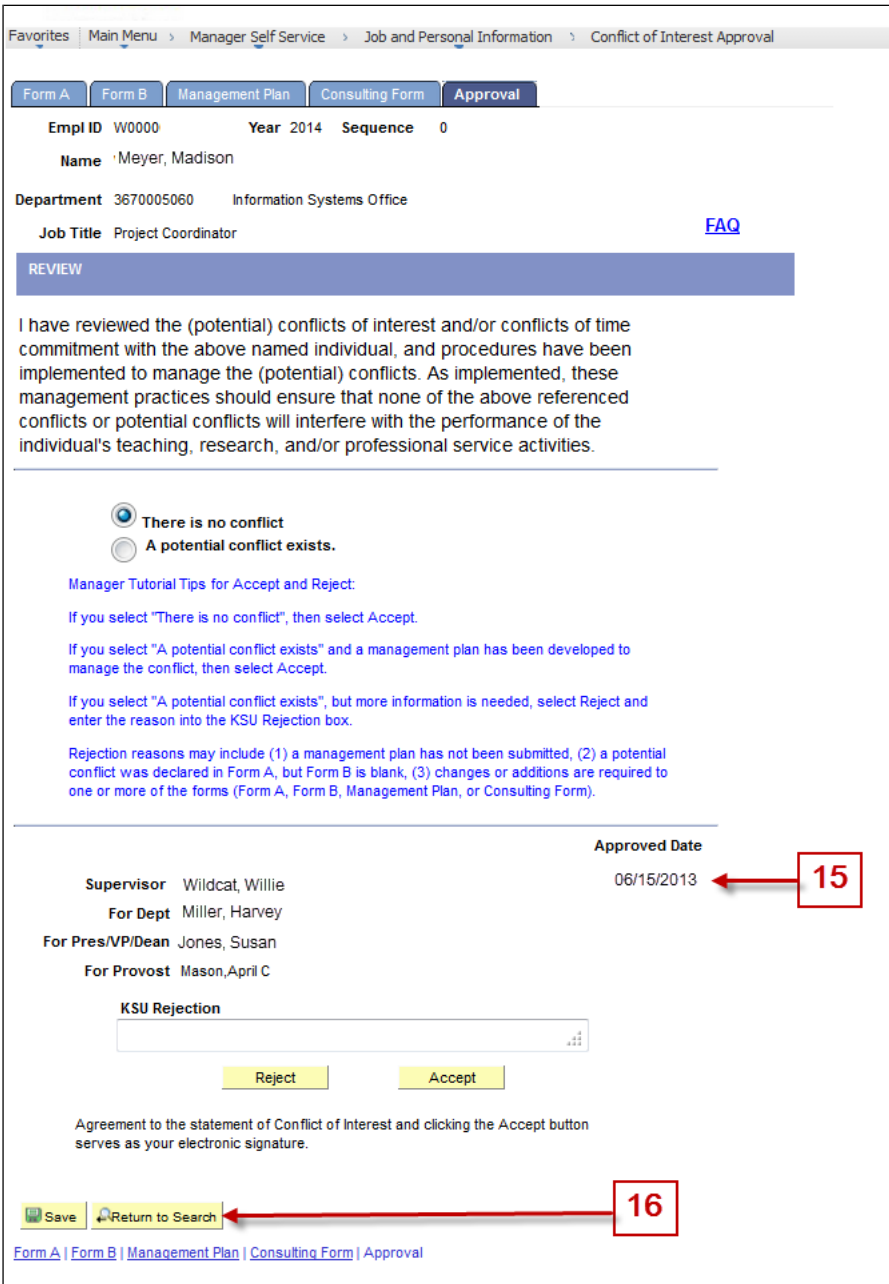